#### Manual del Usuario Sistema de Patrimonios - SABUM

#### Introducción:

El Sistema SABUM (Sistema de Administración de Bienes Útiles y Muebles) es una aplicación cliente-servidor que permite registrar la información relacionada con los bienes de uso de la Universidad Nacional de Salta.

Como característica fundamental el mismo permite registrar en forma ordenada y detallada los bienes con que cuentan las dependencias.

Cada bien se registra con un número de inventario generado por el sistema, que lo identifica como único, mediante un código de barras que facilita su relevamiento.

El sistema busca actualizar la técnologia de registración y solucionar las situaciones de interactividad eficiente para el usuario.

#### Requerimientos para su funcionamiento:

Es requisito para su funcionamiento un sistema operativo Window XP en adelante.

Las características del equipo son:

Pentium III en adelante o equivalente AMD.

Conectividad en red con protocolo TCP/IP.

Utilización General:

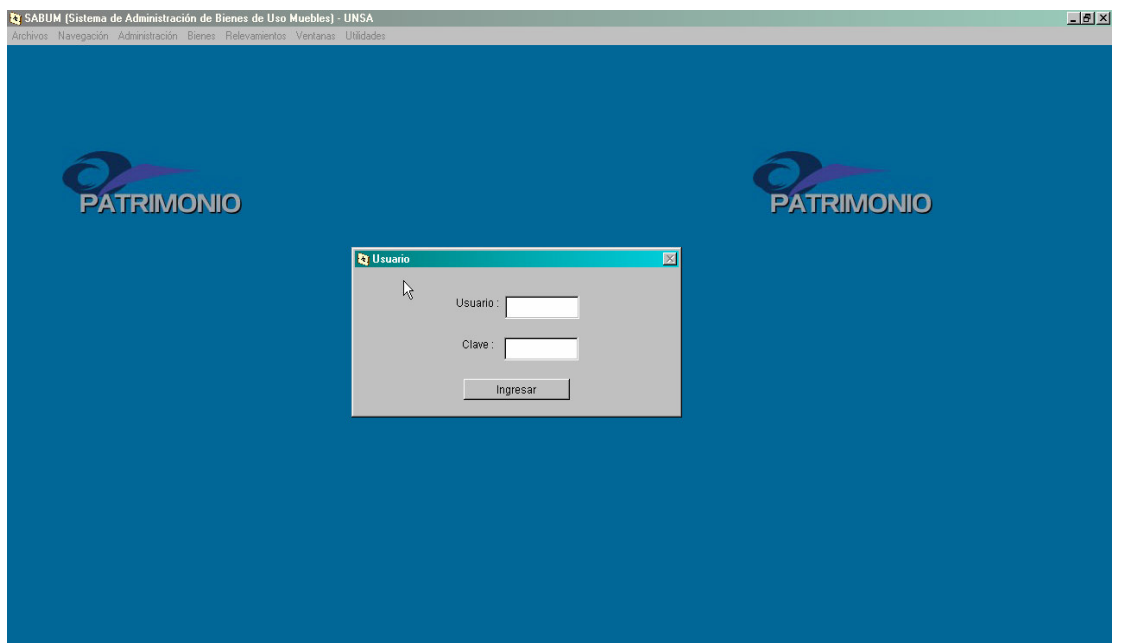

El inicio del software esta restringido a los usuarios autorizados. Al ingresar el usuario y clave el sistema ofrecerá la funcionalidad correspondiente. De acuerdo al permiso de usuarios se le habilitan las opciones que tiene permitido.

El menú permite acceder a las diferentes ventanas del sistema. La opción más importante del menú es *Bienes*, por el que se accede a las ventanas que permiten registrar el bien en la dependencia que tiene el uso del mismo.

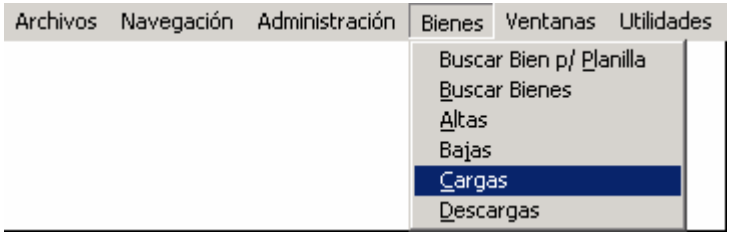

La opción del menú *Administración*, permite acceder a la administración de la información complementaria a la registración del bien.

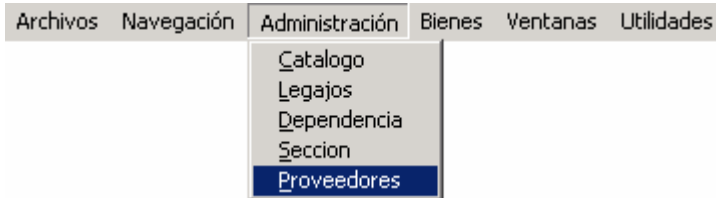

La barra de herramientas que aparece cuando se abre una ventana de actualización muestra los botones que permiten ejecutar las funciones básicas de actualización de un registro, trabaja de manera exclusiva sobre la ventana activa. No es posible abrir más de una ventana con barra de herramientas.

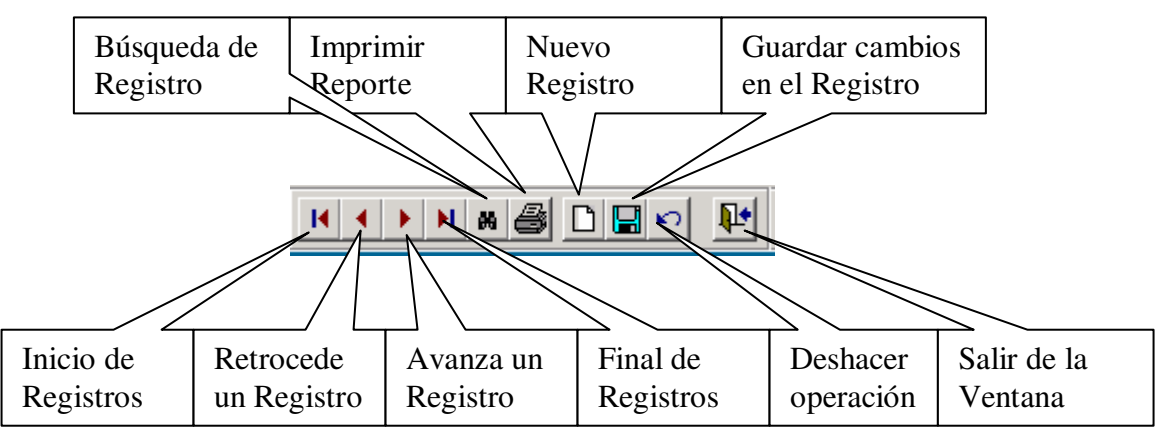

Administración de datos accesorios

Todas las ventanas en la opción de menú *Administración* contienen la misma funcionalidad con respecto a la barra de herramientas.

Para acceder a **recorrer** los registros secuencialmente, **buscar** un bien por su código principal, **agregar** nuevos, **guardar** los cambios y **salir** de la ventana, se debe utilizar los botones de la barra de herramientas.

Ventana de Catálogo: accedemos al catálogo de bienes que contiene el clasificador por objeto del gasto del manual de Clasificaciones Presupuestaria.

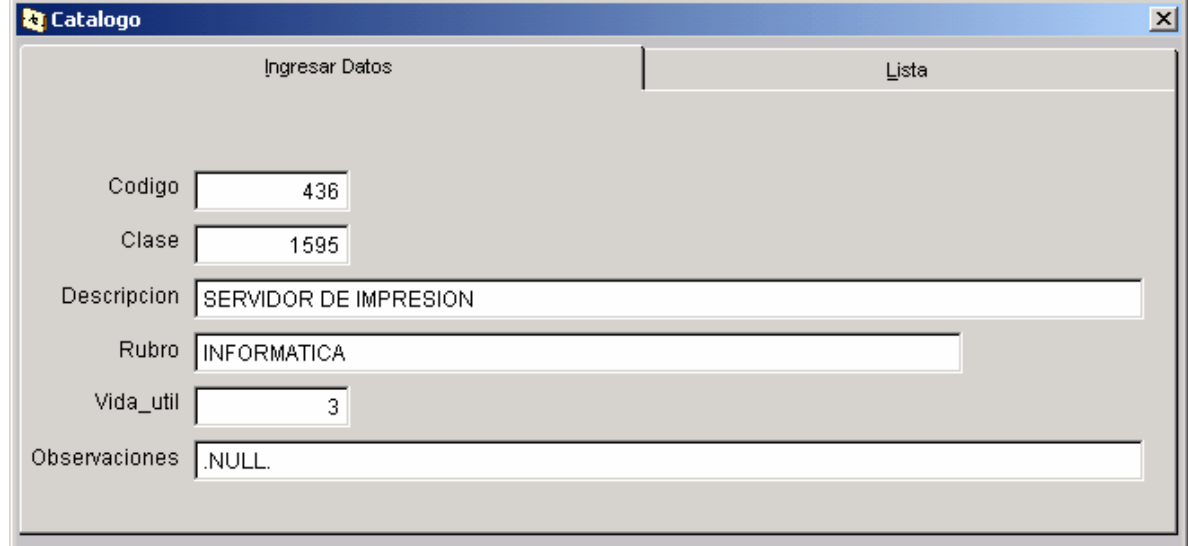

Ventana de Legajos: Permite mantener actualizada la información relacionada con el personal. Estos datos son importantes para el sistema puesto que está vinculada al registro de cada bien.

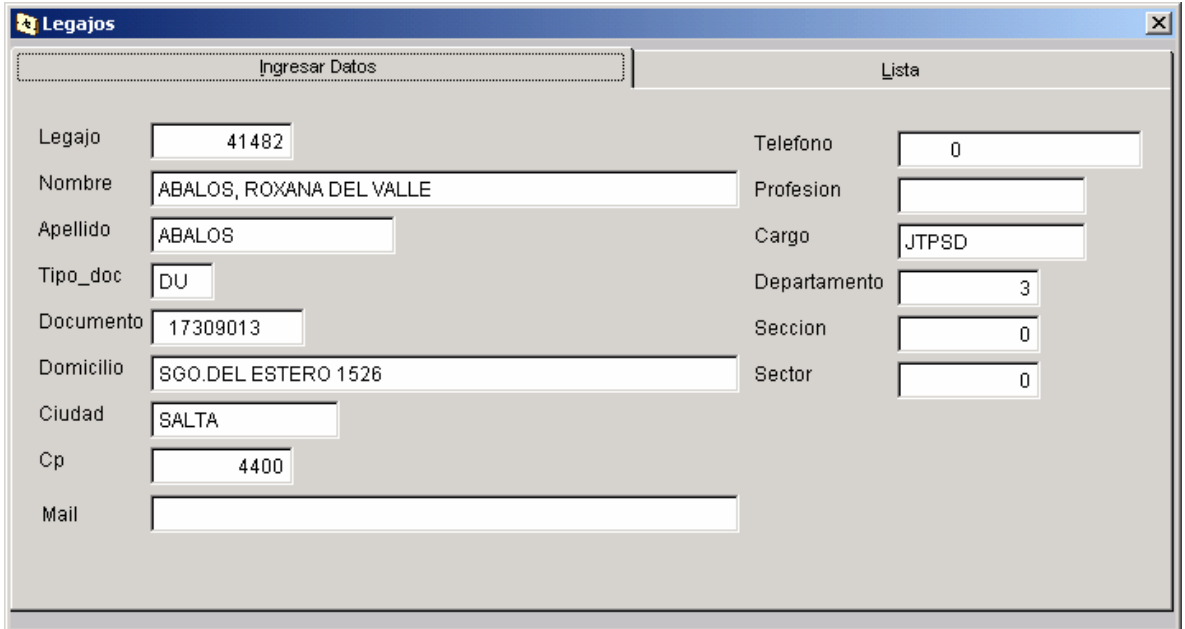

Ventana de Dependencias: La descripción de dependencias se vincula a las planillas donde se registra el movimiento del bien.

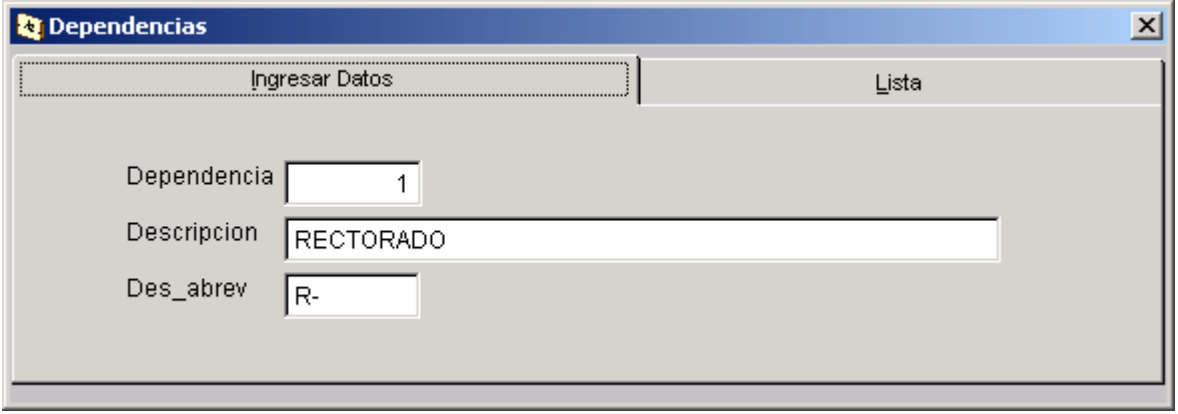

Ventana de Sección: Esta ventana permite detallar el lugar (sección) dentro de la Dependencia donde se carga el bien.

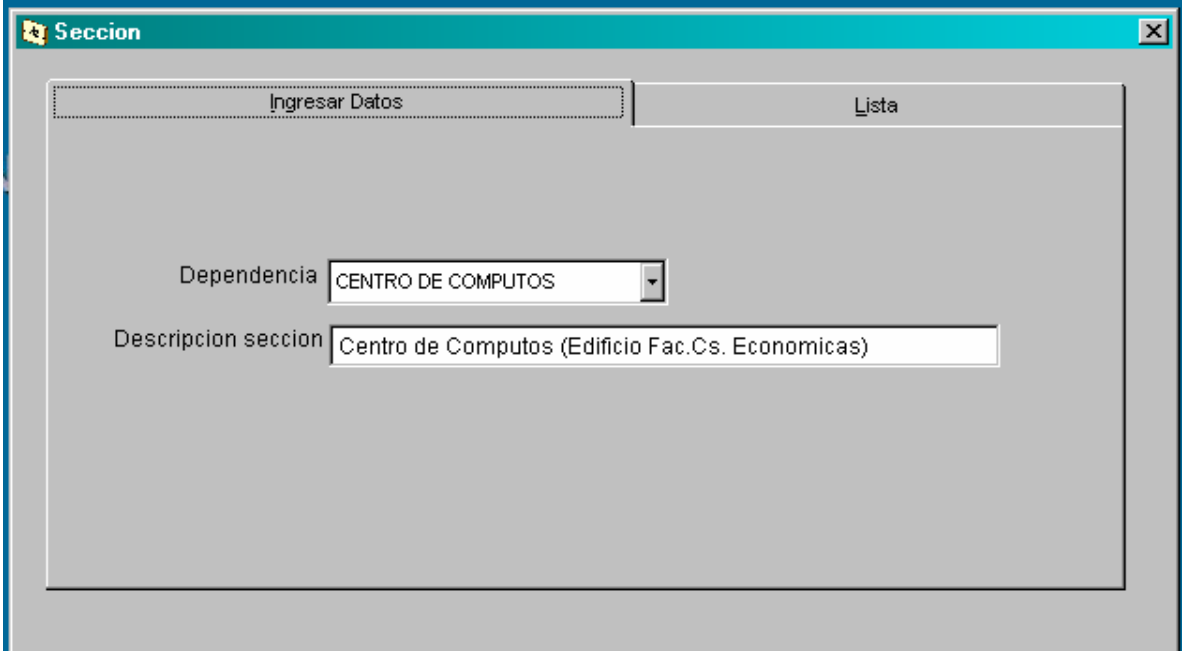

Ventana de Sector: Dentro de la sección se encuentra ubicado el sector.

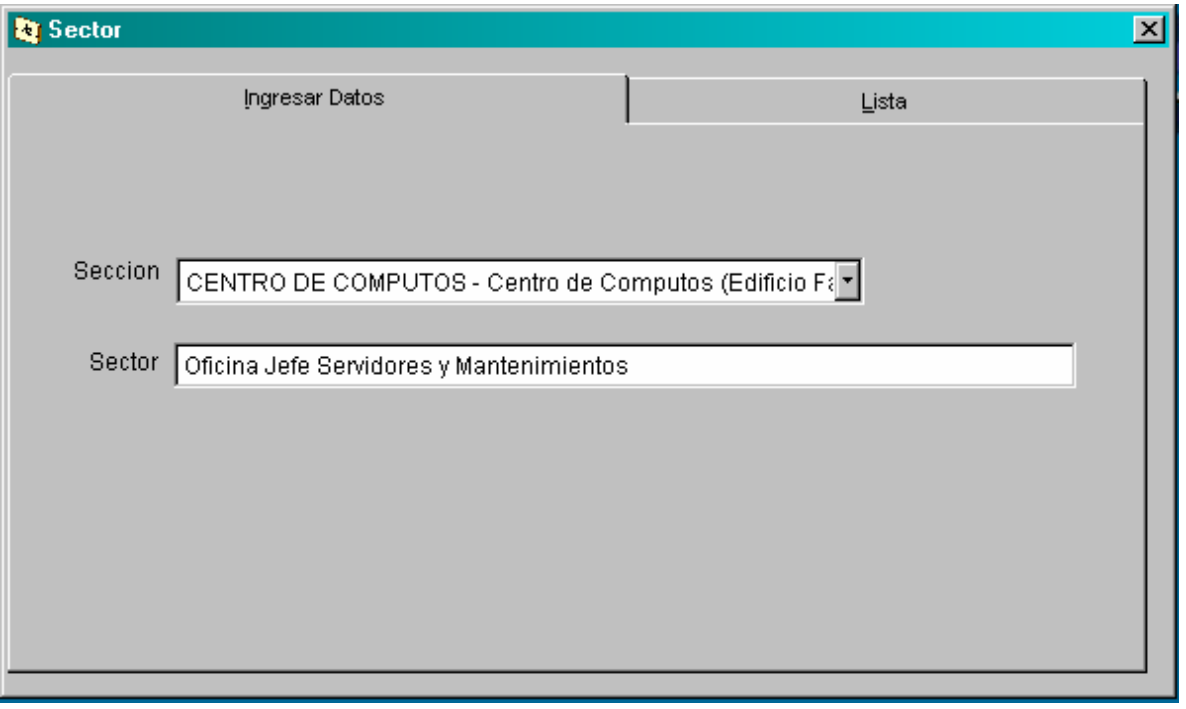

Ventana de Proveedor: Los datos correspondientes al proveedor son registrados en esta ventana. También es importante mantener esta información actualizada para determinar la procedencia del bien.

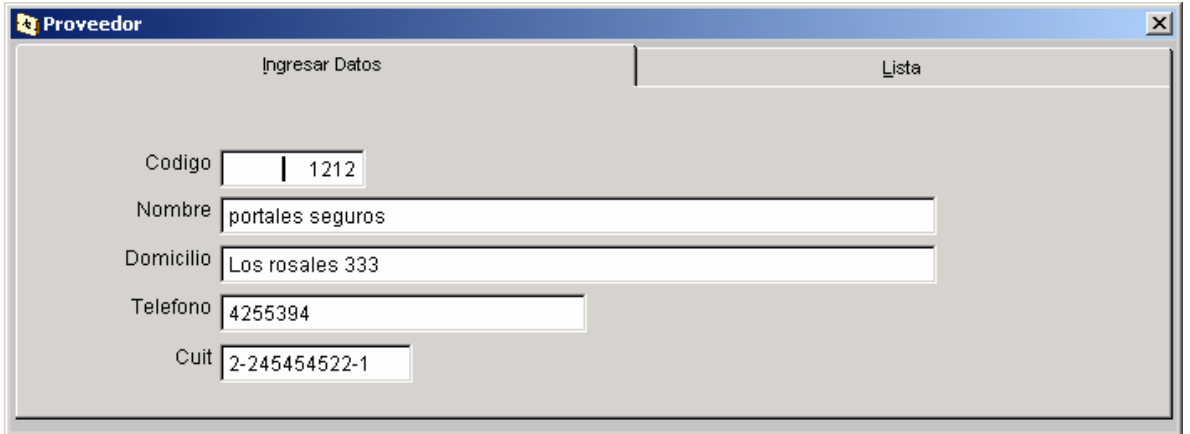

#### Registro de movimientos de un bien

Planilla de Alta: Registra la incorporación de la descripción del bien al Sistema. La numeración de la planilla es automática y única por año. Se registra información como Expediente, Referente, Rendición, Resolución y Orden de compra.

Después de guardar los datos indentificatorios de la planilla se pueden agregar los bienes iniciados en la planilla.

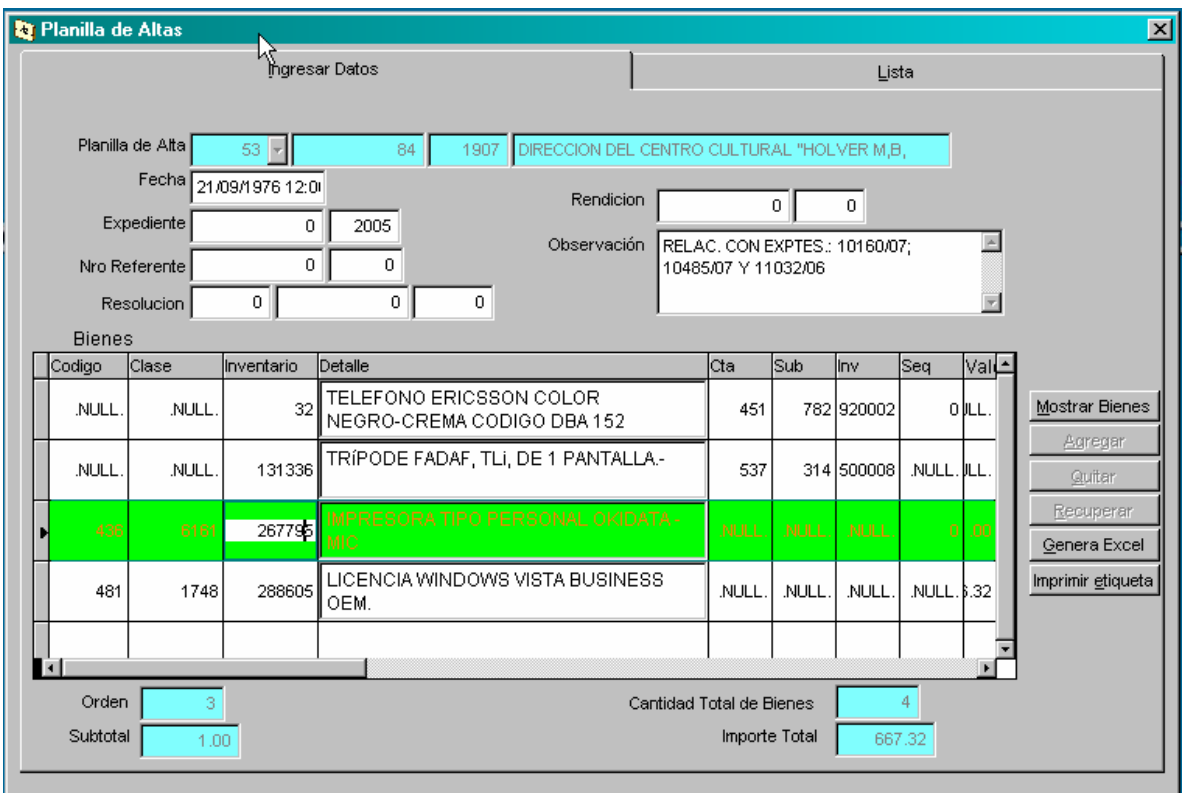

Para agregar un bien a la planilla de Alta se debe activar la tecla <Agregar>. La descripción correspondiente al bien puede ser seleccionada, buscada o ingresada.

Los siguientes son los datos que ingresa el usuario como descripción del bien.

**Código**: Es un número de 3 dígitos que se corresponde a Inciso, Partida Principal y Partida Parcial del clasificador presupuestario

**Clase**: Es un número que indica la clase genérica, es decir conjunto de bienes y servicios que pueden identificarse con una misma denominación.

**Proveedor**: código del proveedor de bien.

**Factura**: número de la factura de compra.

**Causa de Alta**: causas que originan movimientos.

**Nro. de Orden**: Orden de compra correspondiente a la compra del bien.

**Concepto**: codificación que está determinada al momento que se selecciona la causa del alta.

**Liquidación:** Número de liquidación consignado en el SIU Pilaga

**Sección**: código de sección

**Sector:** código de sector

**Estado**: código correspondiente al estado del bien 1-Muy bueno, 2-Bueno, 3-Regular, 4- Malo.

**Garantía:** Descripción de la garantía del bien.

**Responsable:** Número del legajo del personal al que se le carga el uso del bien.

**Valor de Origen**: importe de compra del bien.

**Fecha de Ingreso**: fecha de la factura.

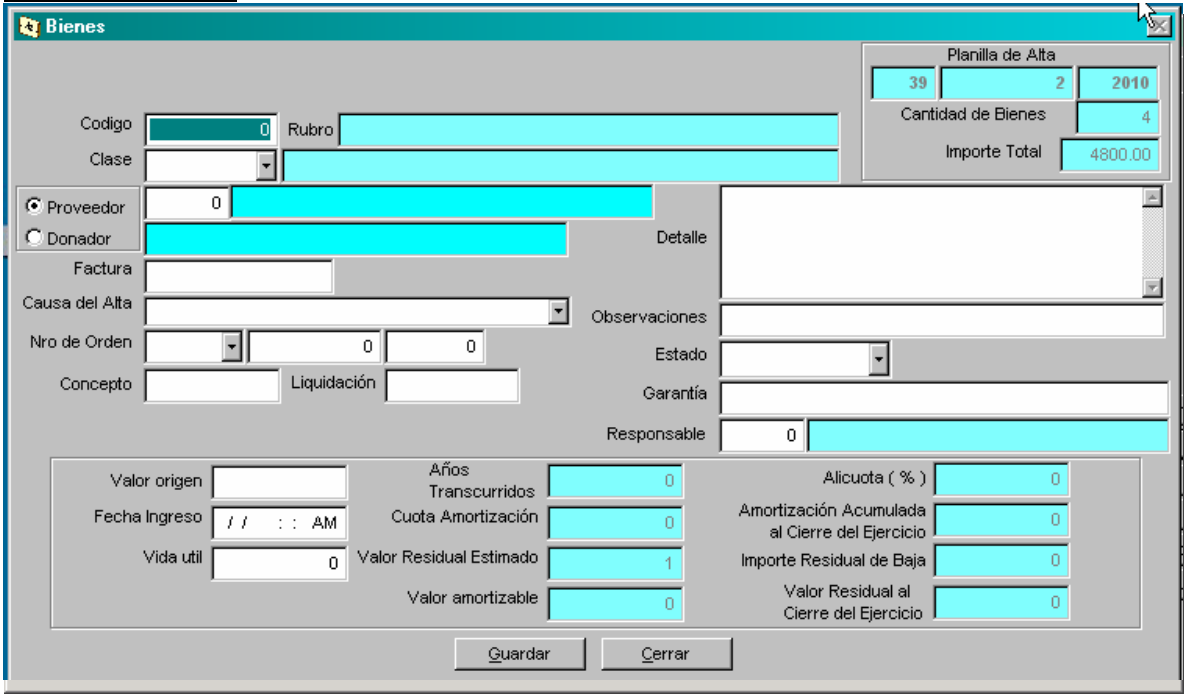

Para la carga de Código y Clase puede utilizar una ventana de búsqueda, se debe aceptar con tecla [Enter] en el cuadro de texto **Código**, sin dato o valor 0.

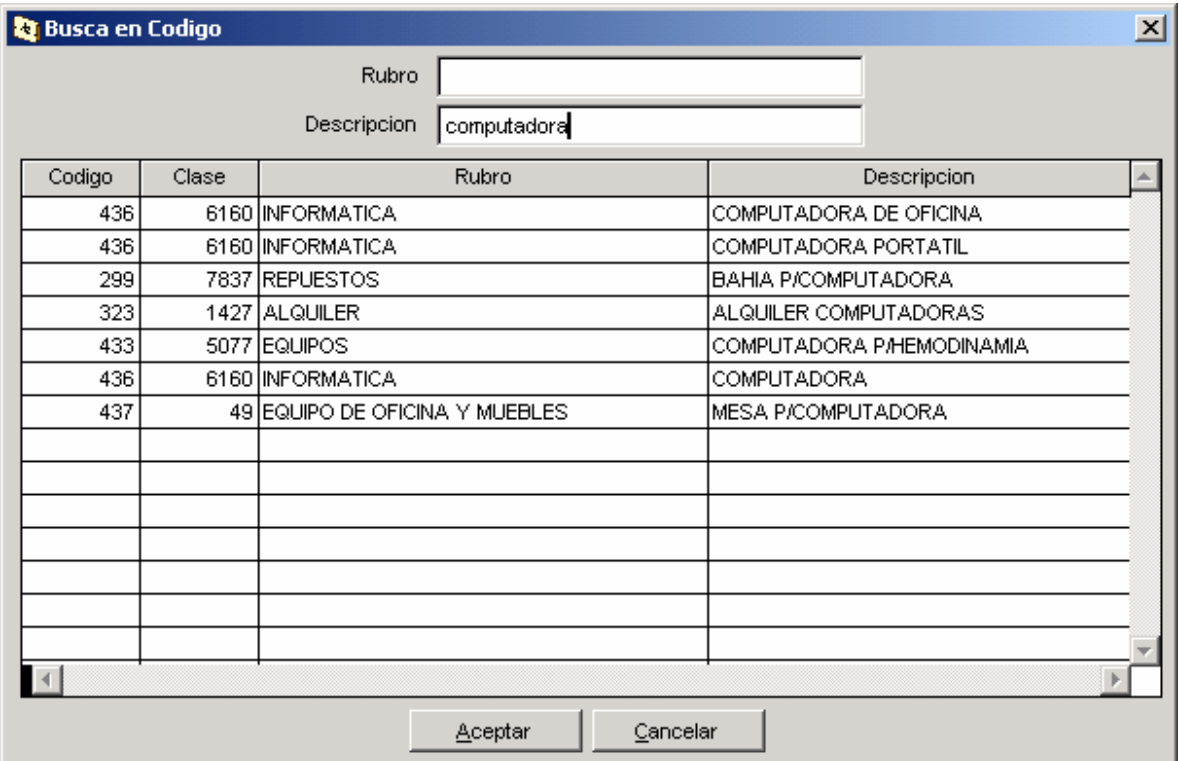

En la ventana de búsqueda de **código** y **clase** se ingresa el texto descriptivo en el campo Rubro o Descripción, y se acepta con tecla <Enter>. Luego en el listado de resultado se selecciona el valor requerido y presionamos botón <Aceptar>.

Los valores que devuelve la ventana **busca en código** son código, clase y vida útil. El valor de vida útil, junto con la fecha de Ingreso y Valor de origen se utiliza para los cálculos de amortización del bien. La actualización de los cálculos resultan al dejar el campo de Fecha de ingreso o Valor de origen.

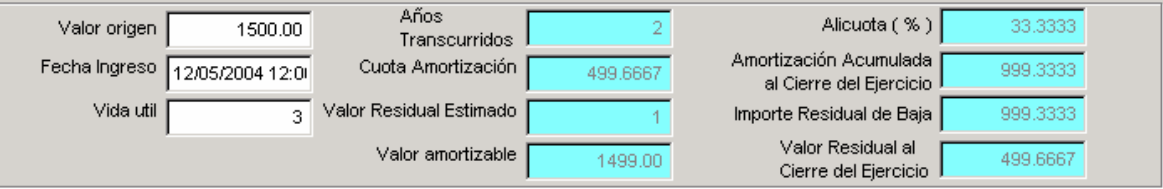

Para registrar el bien en la planilla se debe ejecutar el botón <Guardar>. Después de guardar la descripción del bien puede volver a la ventana del encabezado de la planilla ejecutando el botón <Cerrar>.

Si se está ingresando bienes similares puede presionar la tecla [F2] para capturar toda descripción del bien recién registrado, y poner la cantidad de bienes a ingresar, para confirmar esta operación debe presionar en el botón <Aceptar>. Esto permitirá cargar descripciones similares de bien, por ejemplo cuando se ingresan 10 sillas con características similares.

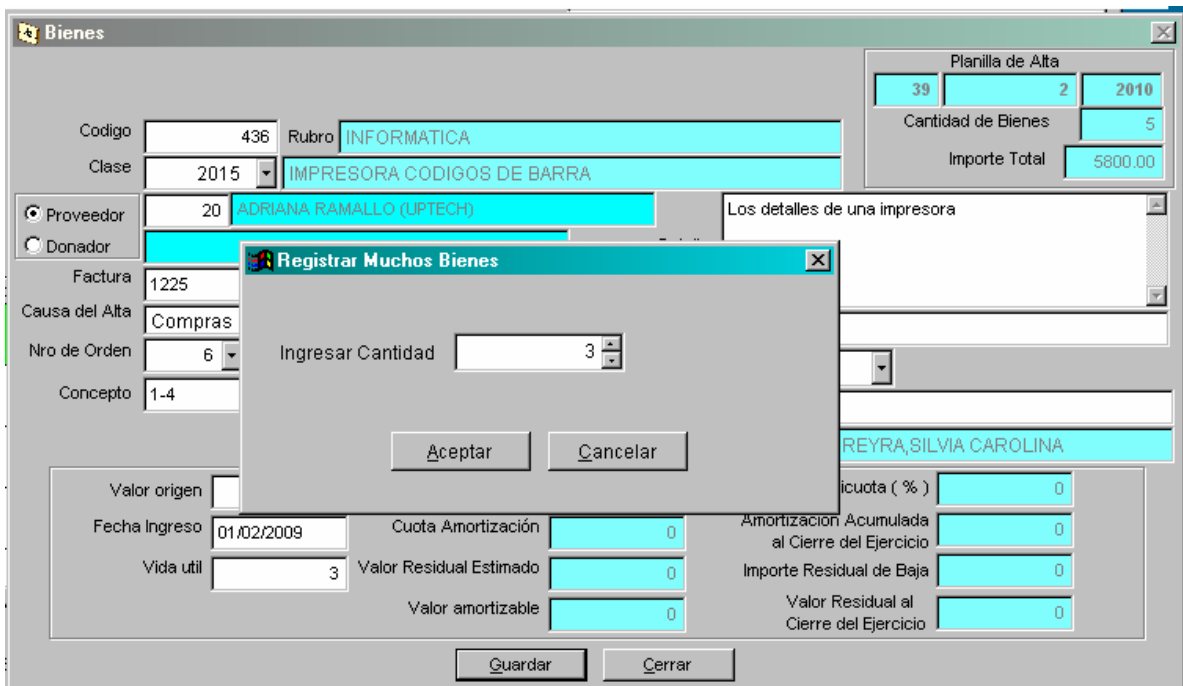

Toda modificación sobre la descripción del bien se puede realizar seleccionando el bien de la lista de bienes de la planilla de Alta y accionando el botón <Mostrar Bienes>.  $\overline{\phantom{a}}$ 

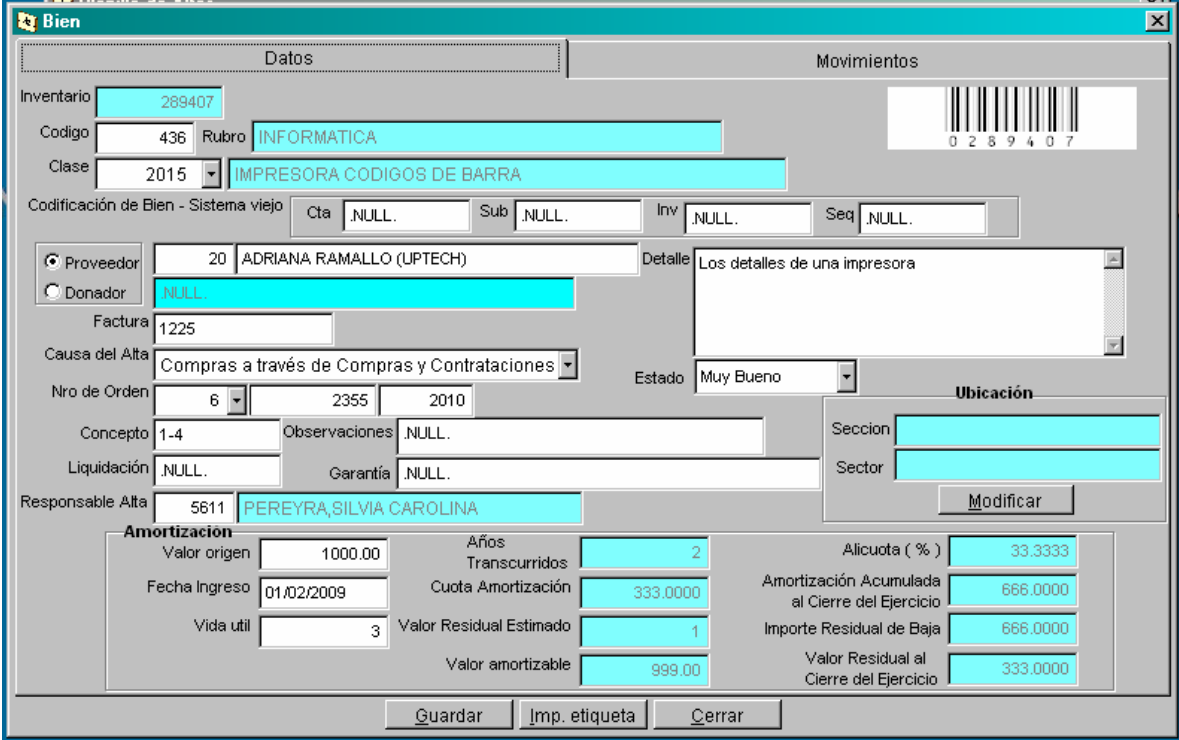

Si necesita ubicar el lugar donde el bien se localiza, puede acceder a la ubicación mediante el acceso <Modificar>. Al habilitarse el formulario para agregar una Ubicación puede ingresa por <Cambiar Lugar>

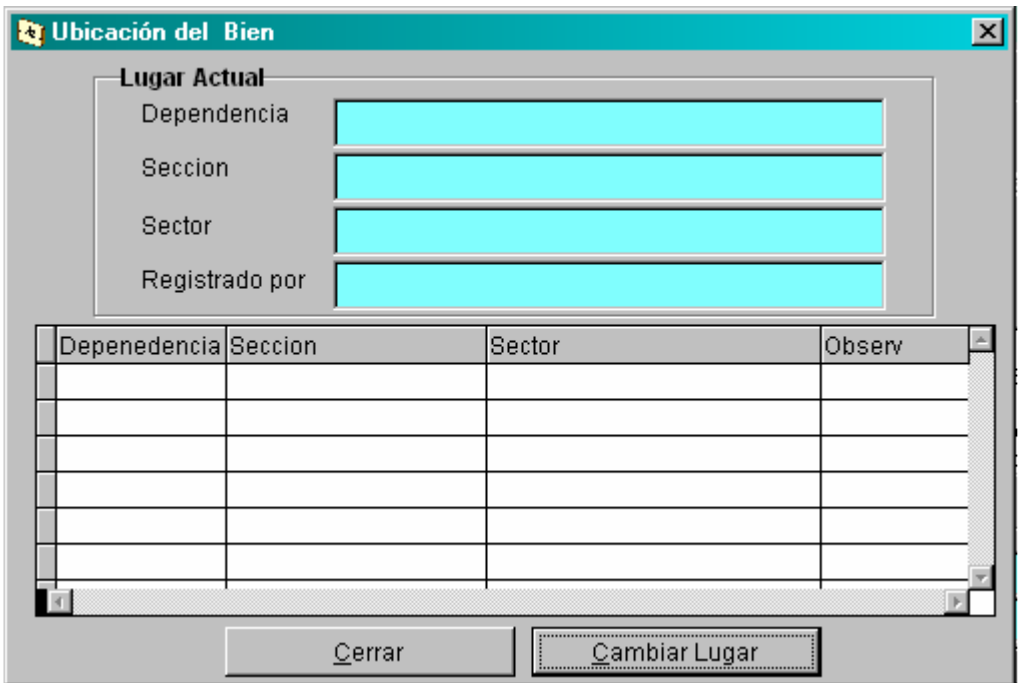

Luego de Seleccionar la Sección y Sector donde se encuentra el bien, puede precisar el lugar en el campo Observación.

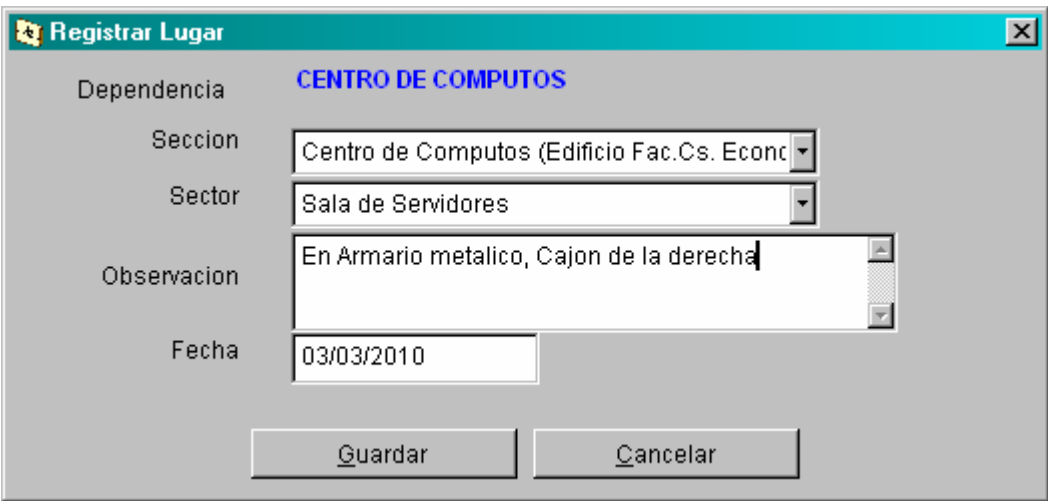

**Planilla de Descargo**: Se confecciona para hacer constar que un bien, contenido en un alta o en otra planilla de cargo, ha cambiado de responsable o de espacio. La descripción del encabezado debe ser grabada antes de traer los bienes correspondientes a la descarga.

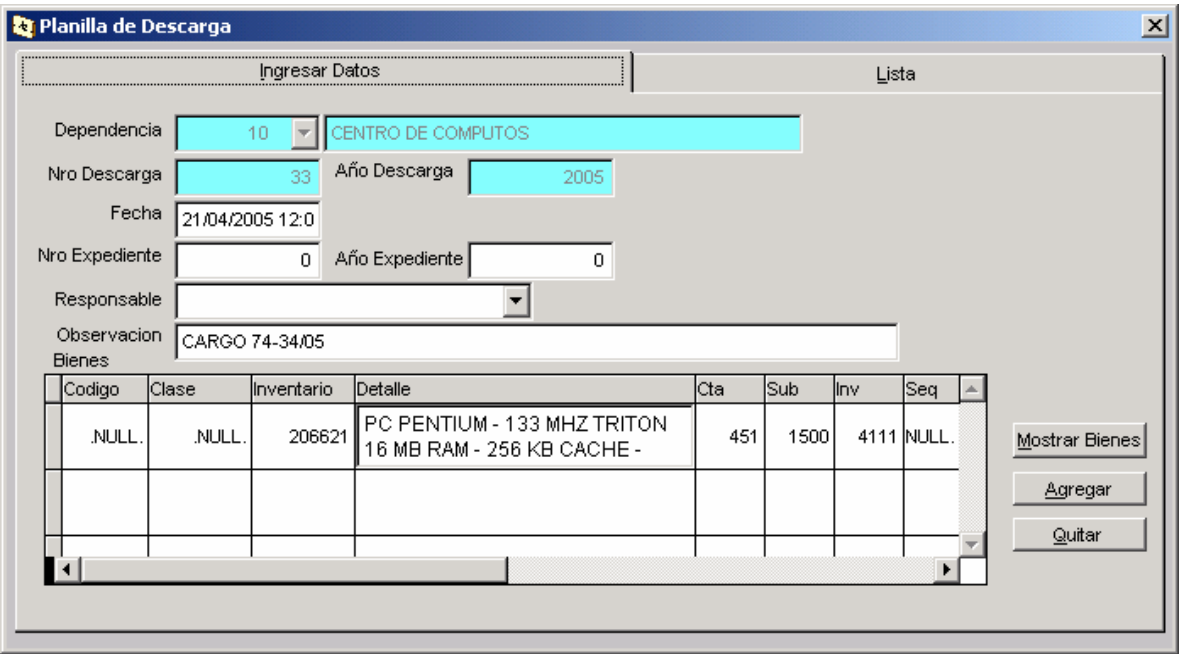

Para agregar el bien a la planilla de Descargo es necesario ubicar el registro mediante búsqueda por planilla, nro de inventario, responsable, etc.

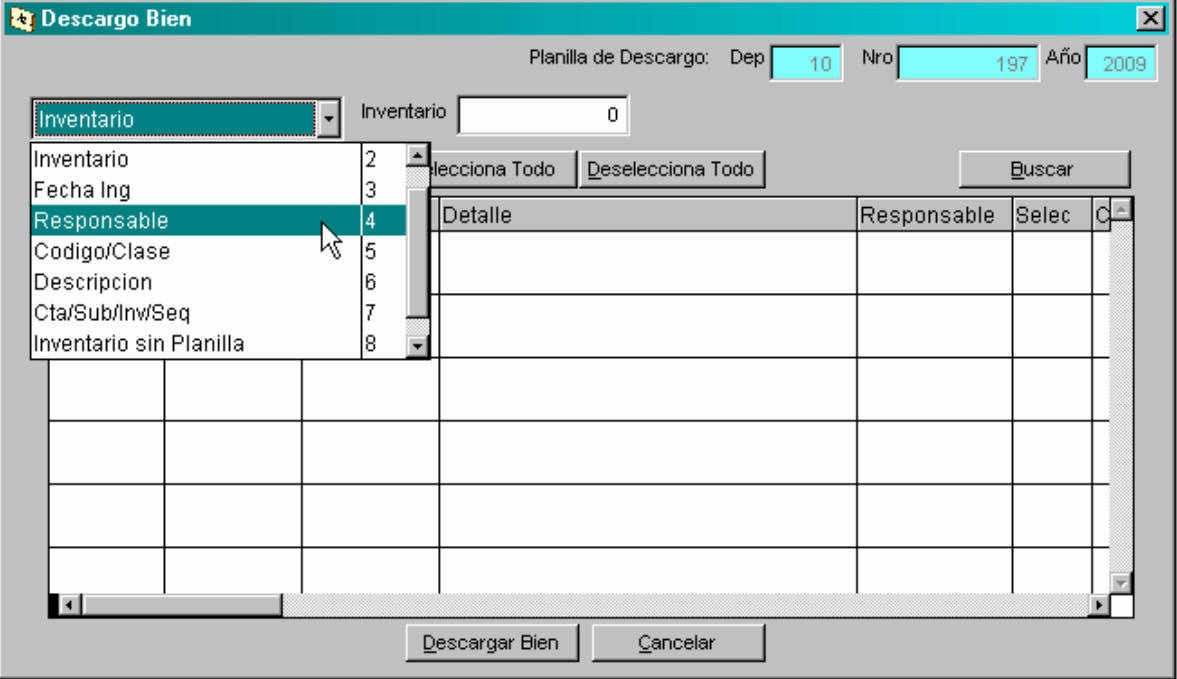

Todos los bienes que resultan de la búsqueda se encuentran en una planilla de Alta o Carga. Para agregarlos a la planilla de descargo debe tildarlos y ejecutar de acceso <Descargar Bien>.

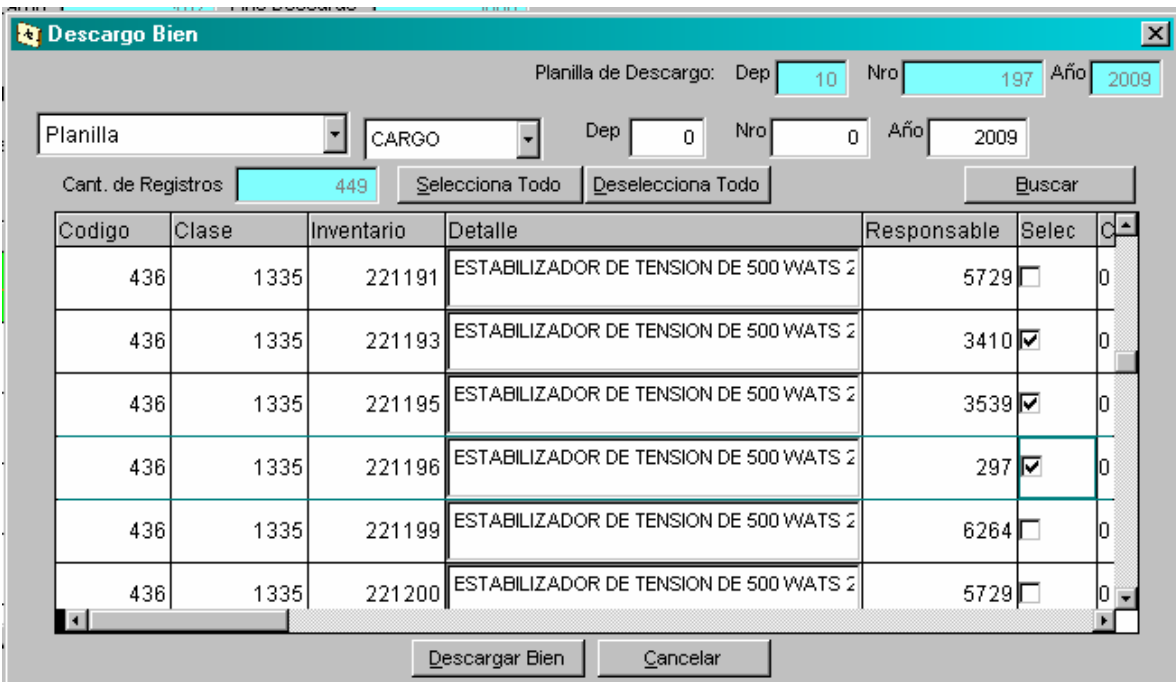

**Planilla de Cargo**: Se registra en la ventana de Carga. El encabezado de la planilla tiene carcterísticas similares a las anteriores planillas. Debe registrar los datos del encabezado antes de ingresar los bienes que pertenecen a la planilla.

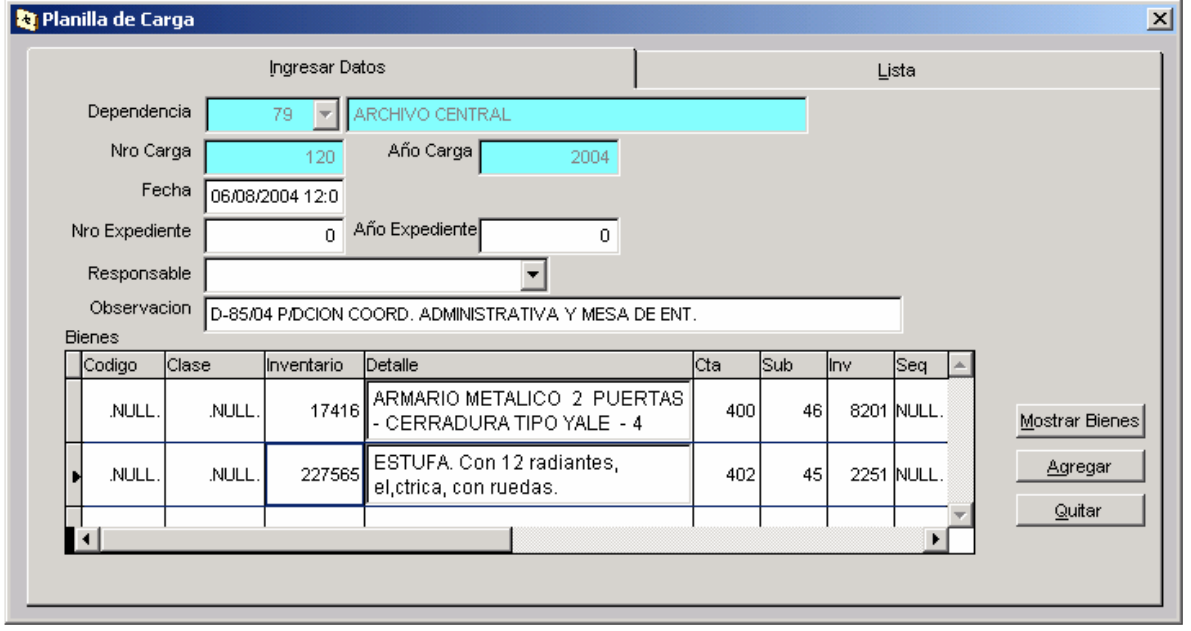

Para incorporar un bien a la planilla de Cargo, éste debe estar previamente contenido en una planilla de Descargo, de lo contrario el sistema no permitirá asignar el bien al Cargo. Se puede efectuar una búsqueda de bienes para realizar el cargo por diferentes criterios (ej. Nro de inventario, Planilla de cargo, fecha, etc.) del resultado de la búsqueda se selecciona el bien que se desea cargar.

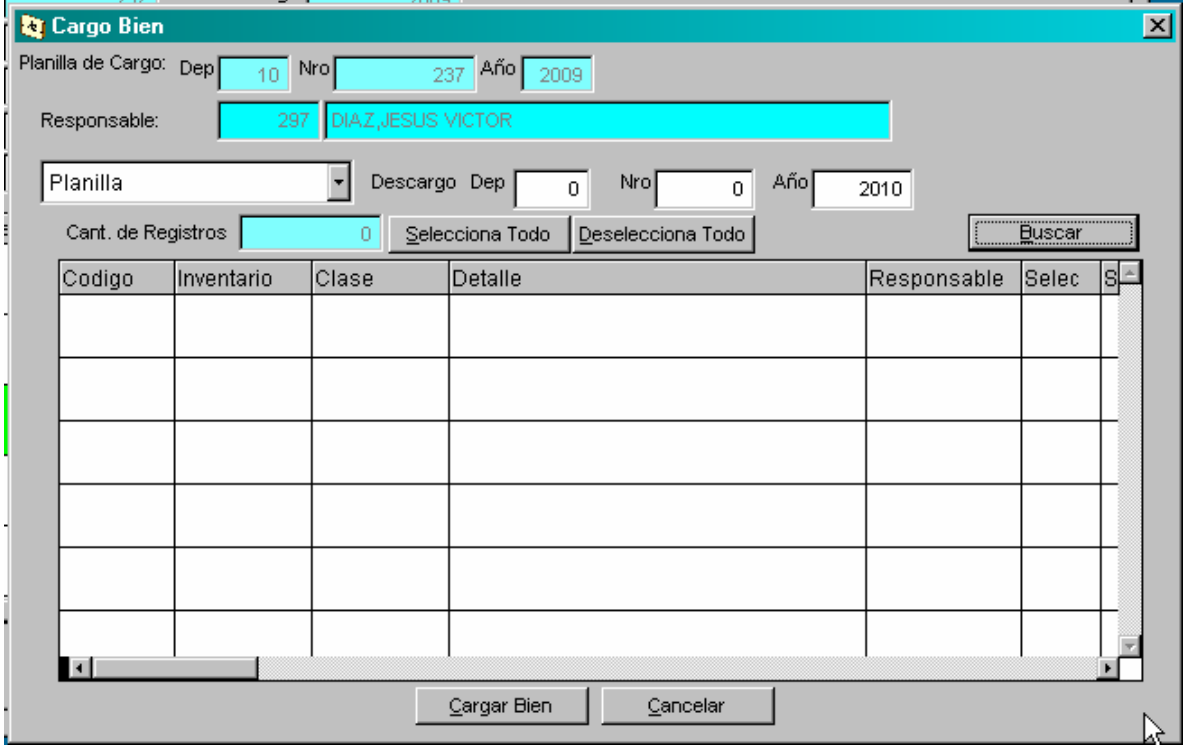

**Planilla de Baja:** Permite efectuar la baja del bien. La registración de los datos identificatorios de la planilla debe ser grabada antes de incorporar los bienes.

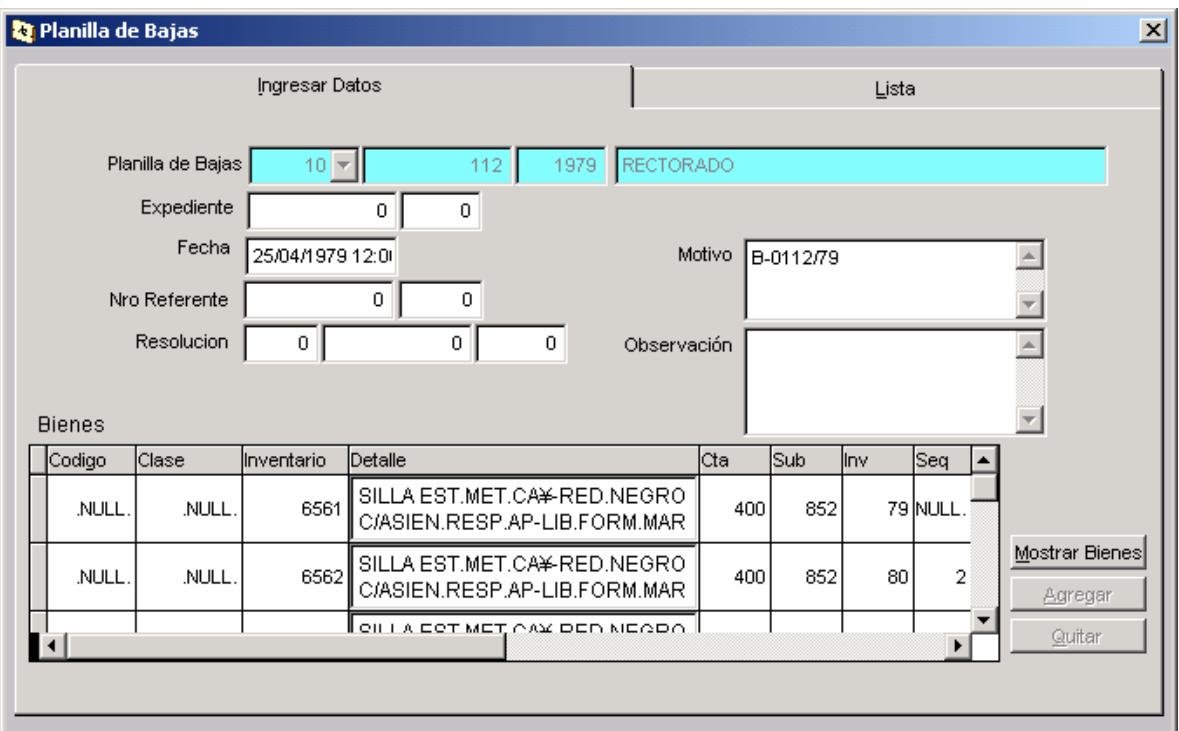

Para agregar bienes a la baja se debe realizar la búsqueda del bien y seleccionarlo.Solo podrá registrar la baja a un bien que se encuentra en planilla de Alta o de Carga. También se debe consignar la causa de la baja.

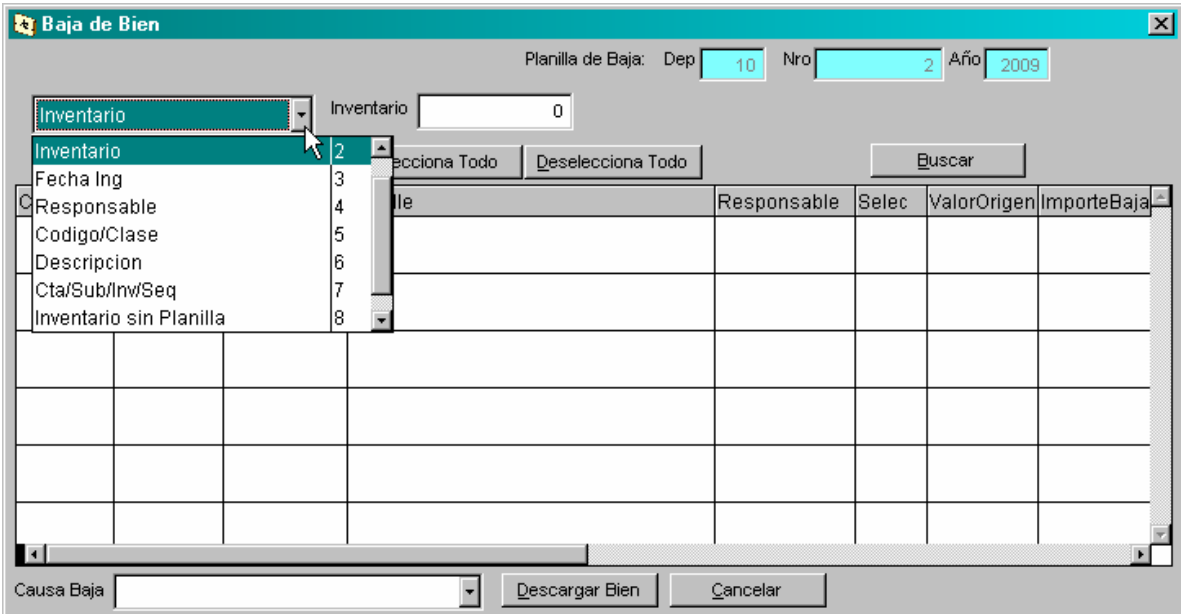

Búsquedas Especiales:

La búsqueda de bienes puede efectuarse por los siguientes criterios:

- **Cta/Sub/Inv/Seq** : Era la forma de identificar los bienes ingresados hasta el año 2006.- (inventario anterior)
- **Inventario:** es el número único (SABUM) que identifica al bien mediante código de barra.
- **Codigo/Clase**:
- **Detalle**
- **Fecha de Ingreso**
- **Legajo**

Luego de ingresar el campo por el que se desea buscar, debe ejecutar el botón <br/> <u><br/> «Buscar»</u>. Después de seleccionar el bien se puede consultar la información ejecutando el botón <Ver-Bien>.

También se puede generar un archivo en formato Excel con los resultados de la consulta, ejecutando el botón <Genera Archivo>.

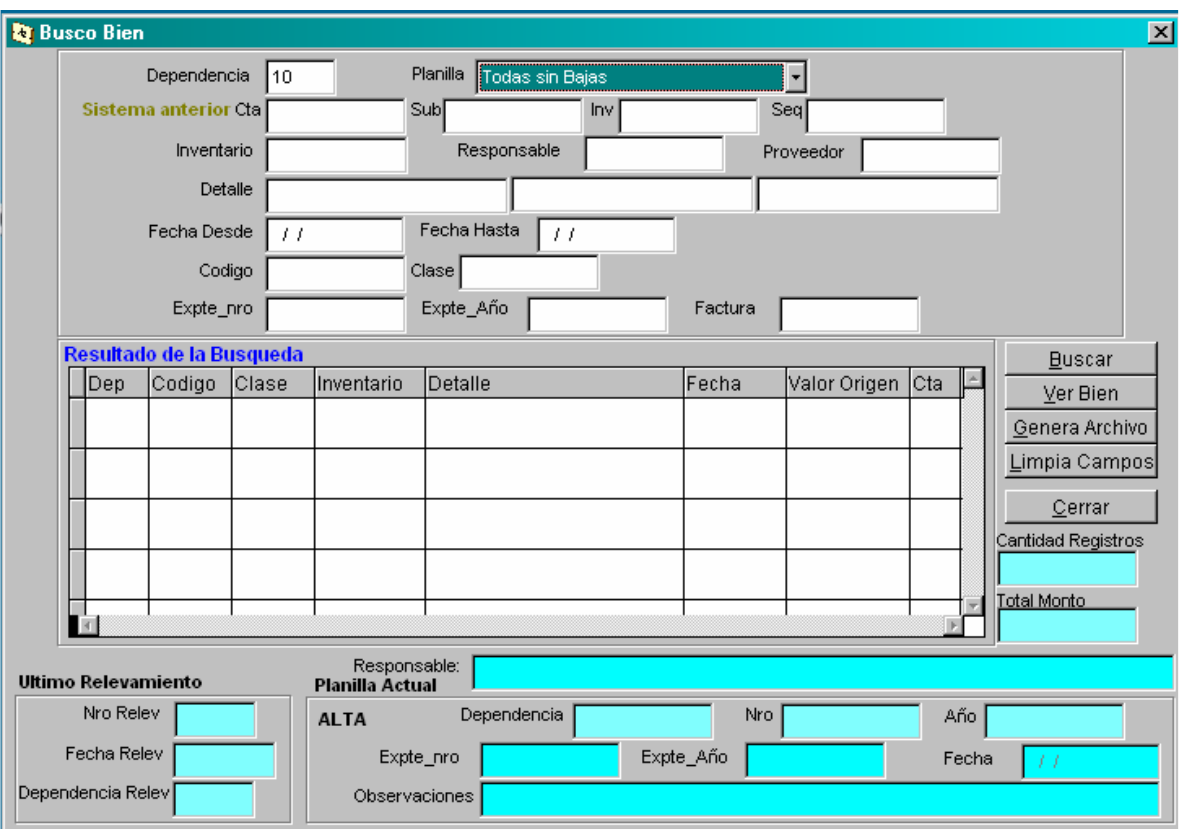

También se puede buscar planillas de Alta, Carga, Descarga y Baja. Los campos para la búsqueda pueden ser:

- Dependencia, Numero y Año
- Expediente

- Fecha
- Resolución

Después de ingresar el campo de búsqueda debe ejecutar el botón <Buscar>. Para ver la descripción del bien debe ejecutar el botón <Ver Bien>

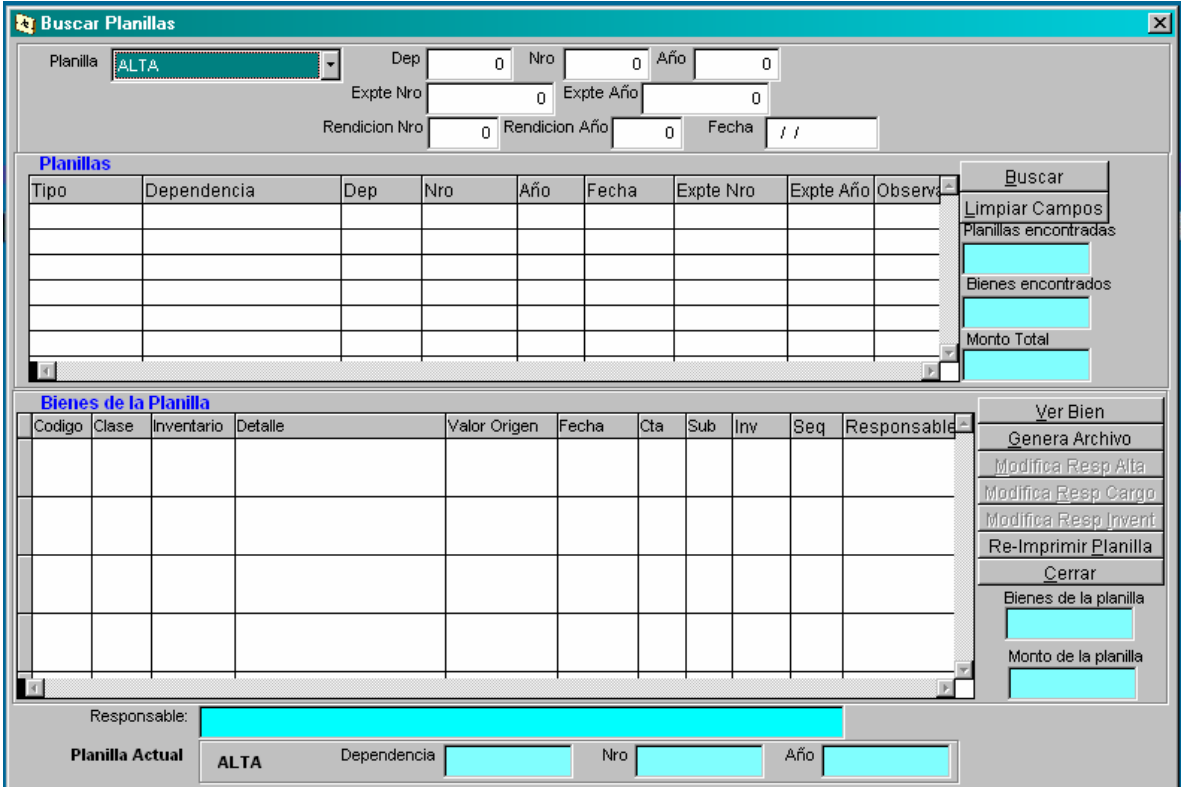

Reportes del Sistema

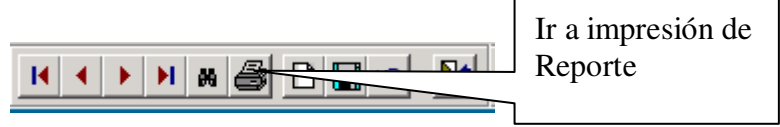

Los reportes definidos en el sistema son los correspondientes a las Planillas (Alta, Baja, Carga, Descarga). El menú dispone de una barra de herramientas para administrar la vista previa y la impresión.

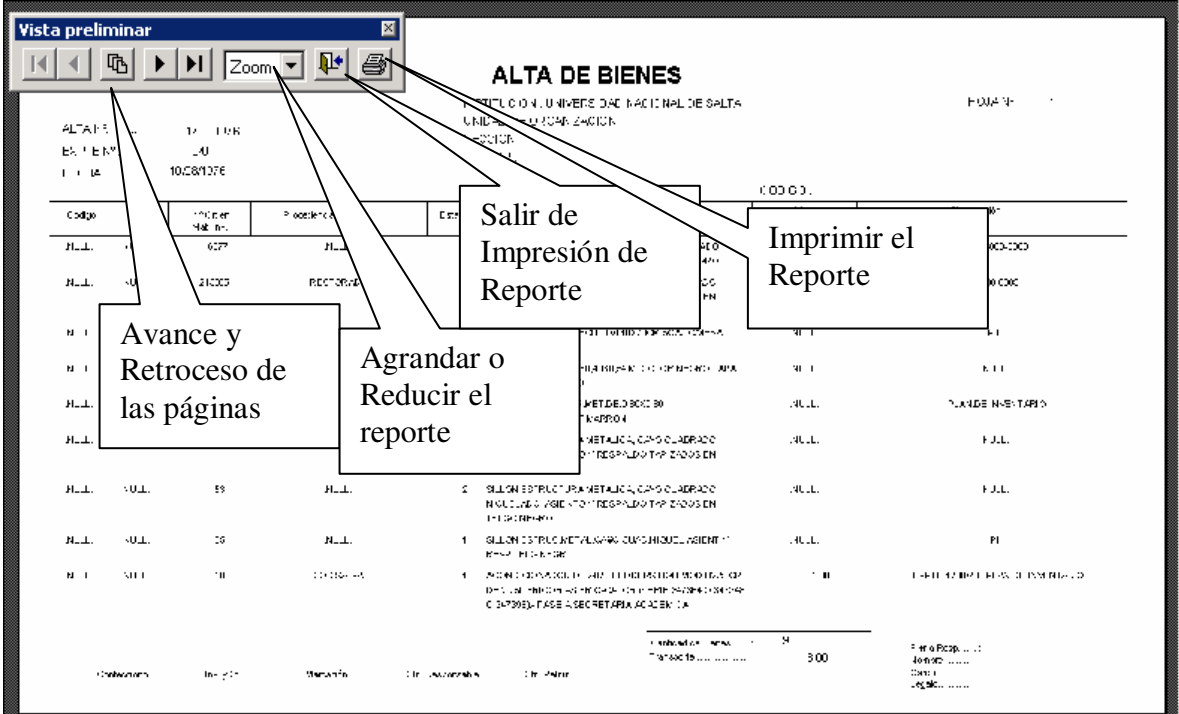

Al enviar la impresión del reporte permite seleccionar la impresora, la cantidad de copias y las páginas a imprimir.

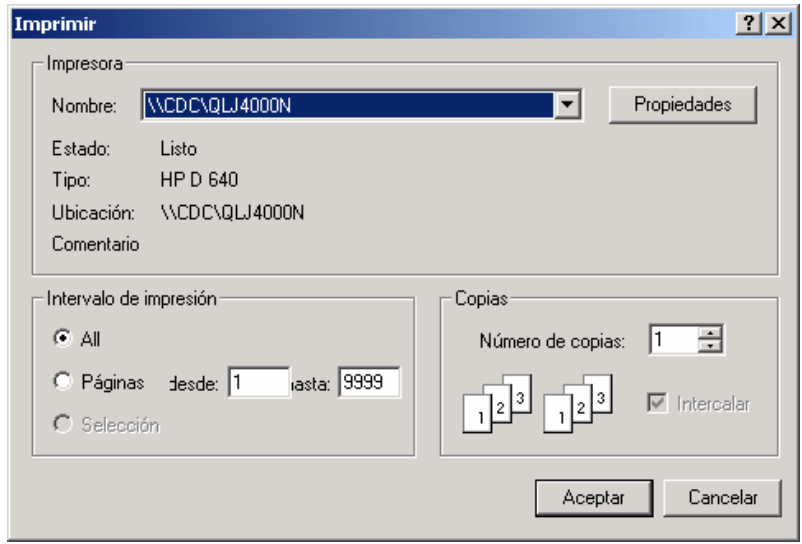

#### Notas:

Previo a la impresión de planillas de Cargo, Descargo y Baja se recomienda prestar atención a los campos : "Código, Clase, Estado, Descripción", para que estén debidamente completados, esto porque no se ha concluido totalmente la transformación de cuenta patrimonial del viejo nomenclador a los códigos del manual de clasificaciones presupuestaria, además la "descripción" en la mayoría de los registros, figuran demasiado abreviado, ello debido a que el viejo sistema de registro "PATRIM" no posibilitaba cargar demasiados caracteres.